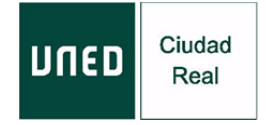

## **INSTRUCCIONES DE ACCESO Y EVALUACIÓN DE LOS CURSOS EN DIRECTO POR INTERNET**

Se recomienda tener instalado en el ordenador antes del inicio del curso el programa **"Adobe flash player"** en su última versión.

- 1. Acceda desde el navegador Google Chrome a la siguiente dirección: https://www.intecca.uned.es/portalavip/autenticacion.php
- 2. Si es alumno de la UNED, pulse sobre **Identificación UNED** e introduzca su usuario y contraseña.
- 3. Si no es alumno de la UNED, pulse en Identificación AVIP e introduzca su usuario y la contraseña que habrá recibido en su correo electrónico el día anterior o el mismo día del comienzo del curso.
- 4. Marque **Cadena Campus** y después **Emisiones en Directo,** el enlace estará activo treinta minutos antes del inicio del curso.
- 5. Ya está usted en la emisión en directo.
- 6. El primer día del curso, durante la primera hora, deberá enviar un correo electrónico a la dirección admin@valdepenas.uned.es indicando su nombre, apellidos, NIF, usuario con el que figura en el chat y nombre del curso. Cada alumno deberá abrir su chat para que se le adjudique un usuario.
- 7. El coordinador del curso será el moderador del chat, todos los alumnos que deseen realizar alguna consulta la podrán realizar a través del chat y serán resueltas al finalizar cada ponencia.
- 8. Durante el desarrollo de las ponencias el moderador del curso podrá solicitar en cualquier momento que vuelvan a remitir otro correo electrónico para garantizar el correcto seguimiento del curso por el alumnado.

C/ Seis de Junio, 55 13300. Valdepeñas. Tel: 926 32 28 31 Fax: 926 32 16 14 www.uned.es/ca‐valdepenas